## Purchase of tokens for submission of advance cargo information to Belarus

When sending the advance cargo information to Belarus, you can purchase the tokens allowing you to submit 5, 10 or 20 EPD's.

1. Purchase button and the current balance are located on Home page of application. Please click on *Purchase now* to proceed:

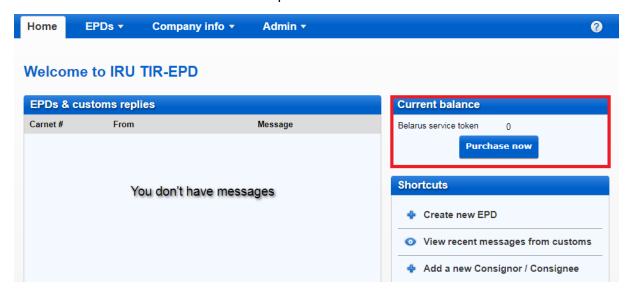

2. Please choose the quantity of transactions, accept the privacy policy by ticking the corresponding box, and proceed with the payment:

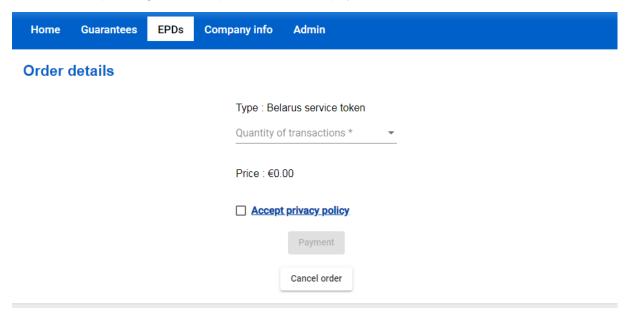

You can also cancel the order at every step of the purchase.

3. You are redirected to the page of our Partner to effectuate the payment:

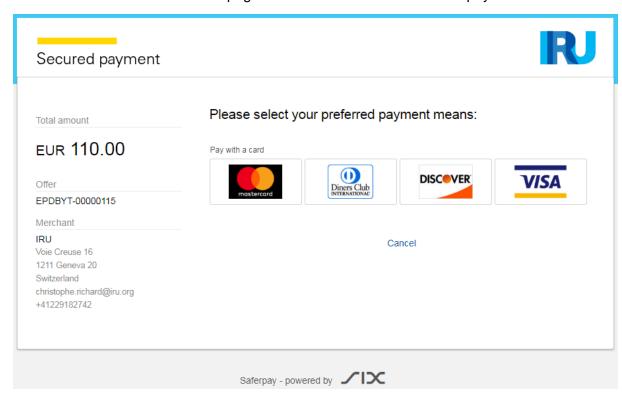

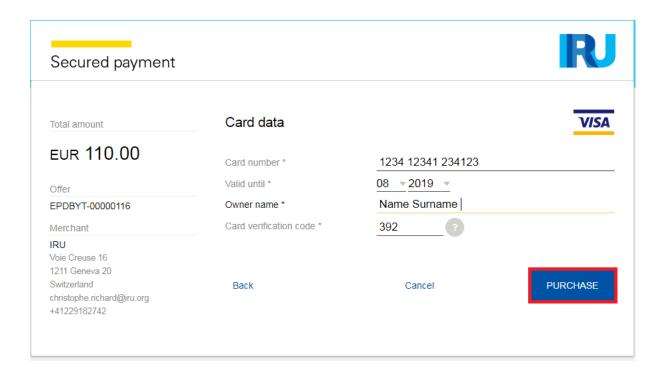

4. You have the possibility to select the preferred currency of the payment:

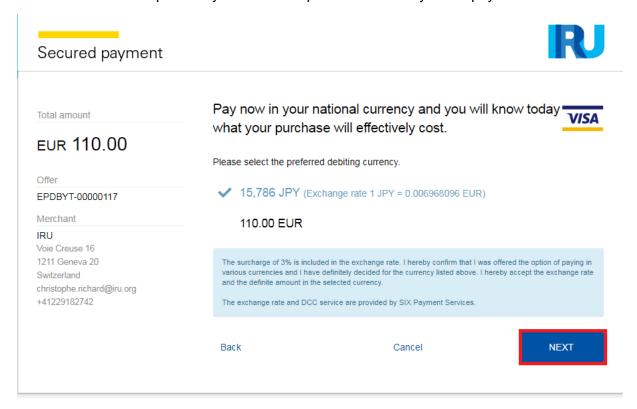

5. When the payment is completed, you will see the corresponding confirmation.

By clicking on *Previous*, you return to Home page.

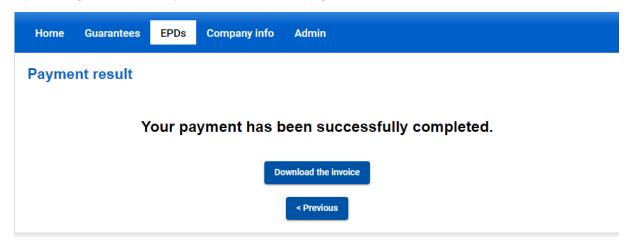

If required at this step you can download the Invoice for this transaction.

6. When you submit EPD to Belarus, on Customs Operations page you will see a Warning message reminding you of the payment. If you have enough tokens, you can proceed accordingly, if not, you can purchase the tokens by clicking on *Purchase now*.

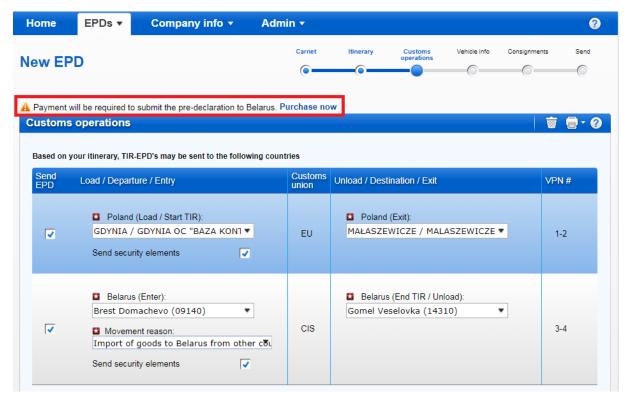

7. Application is reminding you of the payment also on Summary page, in case you do not have enough tokens to proceed. You can purchase the tokens by clicking on *Purchase now*:

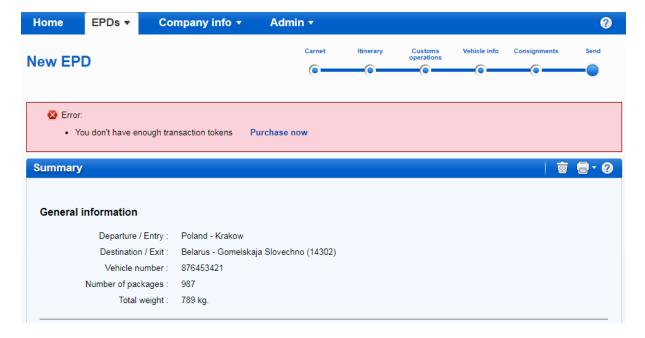

8. In case you need to resend the pre-declaration to Belarus, please note that the token will be consumed.

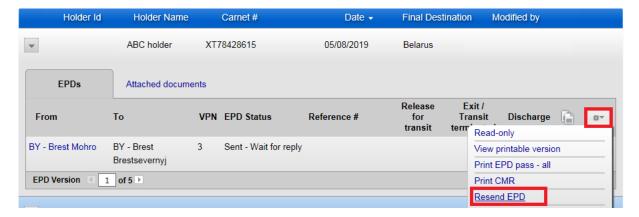

Please confirm that you would like to re-submit the pre-declaration, or cancel the action.

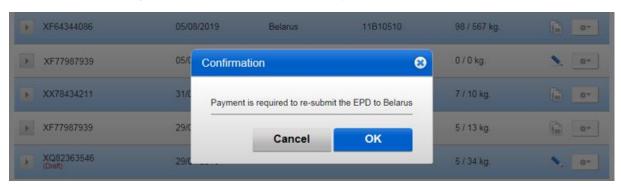

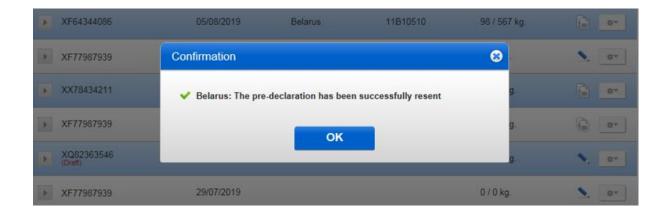